## **Modeling Registers and Counters**

## Introduction

When several flip-flops are grouped together with a common clock to hold related information, the resulting circuit is called a register. Just like flip-flops, registers may also have other control signals. In this lab, you will understand the behavior of a register with additional control signals. In addition to registers, counters are widely used sequential circuits. You will model several ways of modeling registers and counters. *Please refer to the Vivado tutorial on how to use the Vivado tool for creating projects and verifying digital circuits.* 

## **Objectives**

After completing this lab, you will be able to:

- Model various types of registers
- Model various types of counters

Registers Part 1

In a computer system, related information is often stored at the same time. A **register** stores bits of information in such a way that systems can write to or read out all the bits simultaneously. Examples of registers include data, address, control, and status. Simple registers will have separate data input and output pins but clocked with the same clock source. A simple register model is shown below.

Notice that this is essentially a simple D Flip-flop with multiple data ports.

The simple register will work where the information needs to be registered every clock cycle. However, there are situations where the register content should be updated only when certain condition occurs. For example, a status register in a computer system gets updated only when certain instructions are executed. In such case, a register clocking should be controlled using a control signal. Such registers will have a clock enable pin. A model of such register is given below.

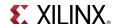

Another desired behavior of registers is to reset the content when certain conditions occur. A simple model of a register with synchronous reset and load (reset has a higher priority over load) is shown below

1-1. Model a 4-bit register with synchronous reset and load using the model provided above. Develop a testbench and simulate the design. Assign Clk, D input, reset, load, and output. Verify the design in hardware.

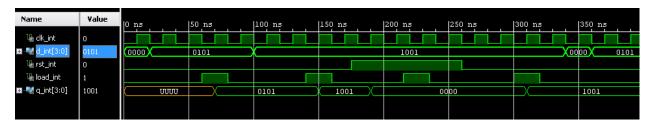

- **1-1-1.** Open Vivado and create a blank project called *lab6\_1\_1*.
- **1-1-2.** Create and add the VHDL module that will model the 4-bit register with synchronous reset and load. Use the code provided in the above example.
- **1-1-3.** Develop a testbench and simulate the design. Analyze the output.

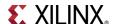

- **1-1-4.** Create and add the XDC file, assigning *Clk* to *SW15*, *D* input to *SW3-SW0*, *reset* to *SW4*, *load* to *SW5*, and *Q* to *LED3-LED0*.
- 1-1-5. Add the following line of code in the XDC file to allow SW15 be used as a clock

```
set_property CLOCK_DEDICATED_ROUTE FALSE [get_nets { clk }];
```

- 1-1-6. Synthesize the design
- **1-1-7.** Implement the design.

Look at the Project Summary and note that 1 BUFG and 11 IOs are used.

If you open Utilization Report file, you will notice that there are 4 IOB registers are used.

**1-1-8.** Generate the bitstream, download it into the Basys3 or the Nexys4 DDR board, and verify the functionality.

In some situations, it is necessary to set the register to a pre-defined value. For such a case, another control signal, called set, is used. Typically, in such registers, reset will have a higher priority over set, and set will have a higher priority over load control signal.

- 1-2. Model a 4-bit register with synchronous reset, set, and load signals.

  Assign Clk, D input, reset, set, load, and output Q. Verify the design in hardware.
- **1-2-1.** Open Vivado and create a blank project called *lab6 1 2*.
- **1-2-2.** Create and add the VHDL module that will model the 4-bit register with synchronous reset, set, and load control signals.
- **1-2-3.** Create and add the Verilog module that will model the 4-bit register with synchronous reset, set, and load control signals.
- **1-2-4.** Add the appropriate board related master XDC file to the project and edit it to include the related pins. Note: You may have to add the CLOCK\_DEDITCATED\_ROUTE property for the Clk pin depending on which switch you select.
- 1-2-5. Synthesize the design
- **1-2-6.** Implement the design.

Look at the Project Summary and note the resources used. Understand the result.

**1-2-7.** Generate the bitstream, download it into the Basys3 or the Nexys4 DDR board, and verify the functionality.

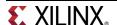

The above registers are categorized as parallel registers. There are other kinds of registers called shift registers. A shift register is a register in which binary data can be stored and then shifted left or right when the control signal is asserted. Shift registers can further be sub-categorized into parallel load serial out, serial load parallel out, or serial load serial out shift registers. They may or may not have reset signals.

In Xilinx FPGAs, a LUT can be used as a serial shift register with one bit input and one bit output using one LUT as SRL32 providing efficient design (instead of cascading up to 32 flip-flops) provided the code is written properly. It may or may not have enable signal. When the enable signal is asserted, the internal content gets shifted by one bit position and a new bit value is shifted in. Here is a model for a simple one-bit serial shift in and shift out register without enable signal. It is modeled to shift for 32 clock cycles before the shifted bit brought out. This model can be used to implement a delay line.

```
architecture simple_one_bit_serial_shift_register_behavior of
simple_one_bit_serial_shift_register is begin

signal shift_reg : std_logic_vector(31 downto 0);
signal shift_in : std_logic;
signal shift_out : std_logic;

begin
process (clk) begin
    if rising_edge(clk) then
        shift_reg <= shift_reg(30 downto 0) & shiftin;
    end if;
    shiftout <= shift_reg(31);
end process;
end simple_one_bit_serial_shift_register_behavior;</pre>
```

The above model can be modified if we want to implement a delay line less than 32 clocks. Here is the model for the delay line of 3 clocks.

1-3. Model a 1-bit delay line shift register using the above code. Develop a testbench and simulate the design using the stimuli provided below. Assign Clk, ShiftIn, and output ShiftOut. Verify the design in hardware.

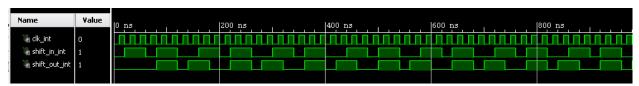

1-3-1. Open Vivado and create a blank project called lab6 1 3.

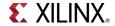

- **1-3-2.** Create and add the VHDL module that will model the 1-bit delay line shift register using the provided code.
- **1-3-3.** Develop a testbench and simulate the design.
- **1-3-4.** Create and add the Verilog module that will model the 4-bit register with synchronous reset, set, and load control signals.
- **1-3-5.** Add the appropriate board related master XDC file to the project and edit it to include the related pins. Note: You may have to add the CLOCK\_DEDITCATED\_ROUTE property for the Clk pin depending on which switch you select.
- **1-3-6.** Synthesize the design.
- **1-3-7.** Implement the design.

Look at the Project Summary and note the resources used. Understand the result.

**1-3-8.** Generate the bitstream, download it into the Basys3 or the Nexys4 DDR board, and verify the functionality.

The following code models a four-bit parallel in shift left register with load and shift enable signal.

```
architecture Parallel_in_serial_out_load_enable_behavior of
Parallel_in_serial_out_load_enable is begin
signal shift_reg : std_logic_vector(3 downto 0);
signal parallelin : std_logic_vector(3 downto 0);
signal load : std_logic;
signal shift_en : std_logic;
signal shift_in : std_logic;
signal shift_out : std_logic;
begin
      process (clk) begin
            if rising_edge(clk) then
                   if (load = '1') then
                         shift_reg <= parallelin;</pre>
                   elsif (shiften = '1') then
                         shift_reg <= shift_reg(3 downto 0) & shiftin;</pre>
                   end if;
            shiftout <= shift_reg(3);</pre>
      end process;
end Parallel_in_serial_out_load_enable_behavior;
```

1-4. Model a 4-bit parallel in left shift register using the above code. Develop a testbench and simulate the design using the stimuli provided below. Assign Clk, Parallelln, load, ShiftEn, ShiftIn, RegContent, and ShiftOut. Verify the design in hardware.

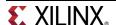

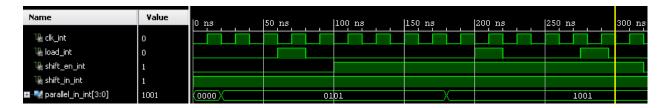

- **1-4-1.** Open Vivado and create a blank project called *lab6\_1\_4*.
- **1-4-2.** Create and add the VHDL module that will model the 4-bit parallel in left shift register using the provided code.
- **1-4-3.** Develop a testbench and simulate the design.
- **1-4-4.** Create and add the Verilog module that will model the 4-bit register with synchronous reset, set, and load control signals.
- **1-4-5.** Add the appropriate board related master XDC file to the project and edit it to include the related pins. Note: You may have to add the CLOCK\_DEDITCATED\_ROUTE property for the Clk pin depending on which switch you select.
- **1-4-6.** Synthesize the design.
- **1-4-7.** Implement the design.

Look at the Project Summary and note the resources used. Understand the result.

- **1-4-8.** Generate the bitstream, download it into the Basys3 or the Nexys4 DDR board, and verify the functionality.
- 1-5. Write a model for a 4-bit serial in parallel out shift register. Develop a testbench and simulate the design. Assign Clk, shift\_en, Shift\_in, Parallel out, and Shift out. Verify the design in hardware.

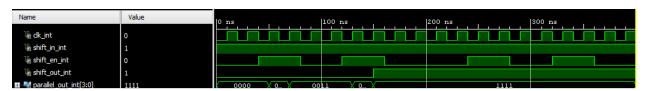

- **1-5-1.** Open Vivado and create a blank project called *lab6 1 5*.
- **1-5-2.** Create and add the VHDL module that will model the 4-bit parallel in left shift register using the provided code.
- **1-5-3.** Develop a testbench and simulate the design.
- **1-5-4.** Add the appropriate board related master XDC file to the project and edit it to include the related pins. Note: You may have to add the CLOCK\_DEDITCATED\_ROUTE property for the Clk pin depending on which switch you select.

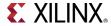

- **1-5-5.** Synthesize the design.
- **1-5-6.** Implement the design.

Look at the Project Summary and note the resources used. Understand the result.

**1-5-7.** Generate the bitstream, download it into the Basys3 or the Nexys4 DDR board, and verify the functionality

Counters Part 2

Counters can be asynchronous or synchronous. Asynchronous counters count the number of events solely using an event signal. Synchronous counters, on the other hand, use a common clock signal so that when several flip-flops must change state, the state changes occur simultaneously.

A binary counter is a simple counter which counts values up when an enable signal is asserted and will reset when the reset control signal is asserted. Of course, a clear signal will have a higher priority over the enable signal. The following diagram shows such a counter. Note that clear is an asynchronous negative logic signal whereas Enable is synchronous positive logic signal.

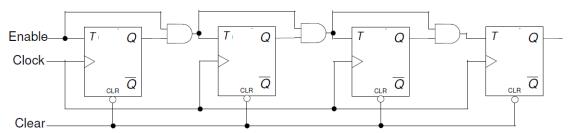

2-1. Design a 8-bit counter using T flip-flops, extending the above structure to 8-bits. Your design needs to be hierarchical, using a T flip-flop in behavioral modeling, and rest either in dataflow or gate-level modeling. Develop a testbench and validate the design. Assign Clock input, Clear\_n, Enable, and Q. Implement the design and verify the functionality in hardware.

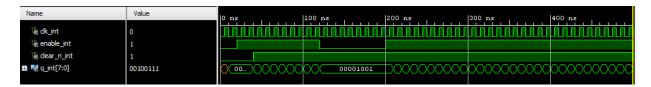

- **2-1-1.** Open Vivado and create a blank project called *lab6 2 1*.
- **2-1-2.** Create and add the VHDL module to provide the desired functionality.
- **2-1-3.** Develop a testbench and validate the design.
- **2-1-4.** Add the appropriate board related master XDC file to the project and edit it to include the related pins. Note: You may have to add the CLOCK\_DEDITCATED\_ROUTE property for the Clk pin depending on which switch you select.

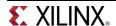

- **2-1-5.** Synthesize the design and view the schematic under the Synthesized Design process group. Indicate what kind and how many resources are used.
- **2-1-6.** Implement the design.
- **2-1-7.** Generate the bitstream, download it into the Basys3 or the Nexys4 DDR board, and verify the functionality.

Counters can also be implemented using D flip-flops since a T flip-flop can be constructed using a D flip-flop as shown below.

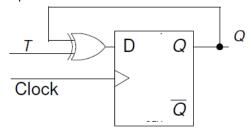

- 2-2. Modify the 8-bit counter using D flip-flops. The design should be hierarchical, defining D flip-flop in behavioral modeling, creating T flip-flop from the D flip-flop, implementing additional functionality using dataflow modeling. Assign Clock input, Clear\_n, Enable, and Q. Implement the design and verify the functionality in hardware.
- **2-2-1.** Open Vivado and create a blank project called *lab6\_2\_2*.
- **2-2-2.** Create and add the VHDL module to provide the desired functionality.
- **2-2-3.** Add the appropriate board related master XDC file to the project and edit it to include the related pins. Note: You may have to add the CLOCK\_DEDITCATED\_ROUTE property for the Clk pin depending on which switch you select.
- **2-2-4.** Synthesize the design and view the schematic under the Synthesized Design process group. Indicate what kind and how many resources are used.
- **2-2-5.** Implement the design.
- **2-2-6.** Generate the bitstream, download it into the Basys3 or the Nexys4 DDR board, and verify the functionality.

Other types of binary counters include (i) up, (ii) down, and (iii) up-down. Each one of them may have count enable and reset as control signals. There may be situation where you may want to start the count up/down from some non-zero value and stop when some other desired value is reached. Here is an example of a 4-bit counter which starts with a value 10 and counts down to 0. When the count value 0 is reached, it will re-initialize the count to 10. At any time, if the enable signal is negated, the counter pauses counting until the signal is asserted back. It assumes that load signal is asserted to load the predefined value before counting has begun.

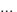

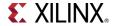

```
signal count : std_logic_vector (3 downto 0);
signal cnt_done : std_logic;
cnt done <= not(count(3) or count(2) or count(1) or count(0));</pre>
Q <= count;
if rising edge(clk) then
      if (clear = '1') then
           count <= "0000";
      elsif (enable = '1') then
            if ((load or cnt_done) = '1') then
                  count <= "1010";
            else
                  count <= count - '1'; -- or you can use "0001"
            end if;
      end if;
end if;
```

2-3. Model a 4-bit down-counter with synchronous load, enable, and clear as given in the code above. Develop a testbench (similar to the waveform shown below) and verify the design works. Assign Clock input, Clear, Enable, Load, and Q. Implement the design and verify the functionality in hardware.

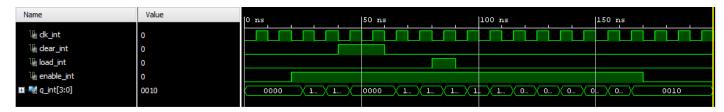

- **2-3-1.** Open Vivado and create a blank project called *lab6\_2\_3*.
- **2-3-2.** Create and add the VHDL module to provide the desired functionality.
- **2-3-3.** Develop a testbench and validate the design.
- 2-3-4. Add the appropriate board related master XDC file to the project and edit it to include the related pins. Note: You may have to add the CLOCK\_DEDITCATED\_ROUTE property for the Clk pin depending on which switch you select.
- 2-3-5. Synthesize the design and view the schematic under the Synthesized Design process group. Indicate what kind and how many resources are used.
- **2-3-6.** Implement the design.
- 2-3-7. Generate the bitstream, download it into the Basys3 or the Nexys4 DDR board, and verify the functionality.

## Conclusion

In this lab, you learned how various kinds of registers and counters work. You modeled and verified the functionality of these components. These components are widely used in a processor system design.

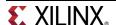